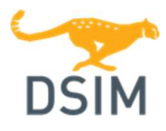

DSIM (Powersim-hosted softkey network version) – Installation Guide

## Installing DSIM

Note: You must have the administrative privilege to install DSIM, or ask your system administrator to perform the installation.

Before installing DSIM, you should have received the license file "dsim.lic" from Powersim. Computer must be connected to the internet during installation.

- 1. In the file folder installed from the download, run the setup file, and follow the installation instructions. DSIM can be installed either on the local drive, or on a network drive which can be accessed by other PC's on the network.
- 2. In the window "Select License Type", choose "1 Softkey version". Then click on the button Select dsim.lic file... to select the saved license file "DSIM.lic". After the installation is complete, activate DSIM by launching DSIM. Make sure that the computer is connected to the internet when activating DSIM. Follow the installation instructions.
- 3. After installation is complete, DSIM is activated by running the DSIM software. Make sure that the computer is connected to the internet when activating DSIM.

## Installing DSIM in the Silent Mode

- 1. To install DSIM on client computers in the silent mode through a command line window, first make sure that the following 2 files are in the same folder:
	- a. Setup executable file (for example, "setup\_x64.exe")
	- b. dsim.lic
- 2. Then launch a command line window. From the command line window, change the folder to the folder where the two files are located. Then type the following command:
	- a. setup\_x64.exe /verysilent /dir="c:\Powersim\DSIM12.0\_softkey\_x64"
- 3. This will run the setup "setup x64.exe", and install DSIM to the destination folder "c:\DSIM\DSIM\_2020a".
- 4. Instead of the option "/verysilent", one can use the option "/silent" which will give error messages if there are errors in the installation process.

## Registering Computer

If prompted to register a computer, run *Computer ID* from the DSIM folder of the Start menu, or you can click on the ComputerID.exe file in the DSIM installation folder and run it. You may also copy the file "ComputerID.exe" on to the computer that will run DSIM. Email the computer ID to Powersim at sales@powersimtech.com. The computer ID contains only the information of the computer hard disk ID, processor ID, and MAC address.

## Activating/Deactivating the License

When DSIM is launched, it will contact the Powersim server and activate (check out) the license. When DSIM exits, it will automatically deactivate (check in) the license, and someone else can use the license.

Note that activating/deactivating the license requires internet connection. If the computer is disconnected from the internet after the license is activated, the license will not be deactivated (checked in) when DSIM exits, and it will remain activated on this computer. The license will be deactivated next time when DSIM exits while the computer is connected to internet.

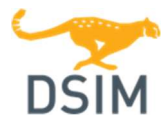

# DSIM (Powersim-hosted softkey network version) – Installation Guide

To keep the license activated on a computer until the license period expiry, go to **Options** >> Settings >> License, and check the box Keep license. This will keep the license activated until the license period expiry. If keep license is not checked, the license is checked out when DSIM starts and returned when DSIM exists (assuming there is internet connection).

### License Period Information in Help >> About DSIM

When a user selects "Keep License", and checks out the license, they can run the license offline, without internet connection, for a duration of the license period. The default license period is set to 7 days. After the lapse of the license period, the license will reset, and DSIM will try to contact the Powersim server (via internet) and reactivate (check out) the license automatically. The process is transparent to the user.

The reason to set a license period duration is to consider the fact that if the computer is lost or stolen, or if the computer is crashed and Windows needs to be installed or some hardware components are changed, the license will reset and be released automatically. But if the user wants, we can set the default license period duration to whatever one prefers.

### Running License Monitor

To show who is running the license, run the License Monitor "DSIMMonitor.exe" from the DSIM installation folder.

### Simulating A Circuit

To simulate the sample circuit "examples\dc-dc\buck converter.dsimsch" in the DSIM directory, launch DSIM. Choose File >> Open to load the file. Then go to Simulate >> Run Simulation to start the simulation. After the simulation is complete, in the waveform display window, select waveforms for display.

## Information Collected

The Powersim server records the computer ID when a user registers a computer. In addition, it records the login name and IP address information when a user activates DSIM. The information is for Powersim's internal license management use, and is kept strictly confidential. However, if you have concerns with the collected information, please contact Powersim or your local distributor before installing and running DSIM.